# **MP-VIP4-A2 Motherboard**

# **User's Manual**

**Product Name: MP-VIP4-A2 Manual Revision: English,4.00 Release Date: June 15, 1998**

# ¡ ·**Trademarks** ¡ ·

IBM, PC/AT and PC/XT are trademarks of International Business Machine Corporation

Intel and Pentium<sup>®</sup> is a trademarks of Intel Corporation

Award is a trademark of Award Software International Inc.

MS-DOS, Windows 95 and Windows NT are registered trademarks of Microsoft Corporation

Novell is a trademark of Novell Corporation

AMD is a trademark of Advanced Micro Devices, Inc.

Cyrix is a trademark of Cyrix Corporation

# **Table of Contents**

#### **Chapter 1. Introduction**

- 1.1Product Overview………………………………..5 1.2Content…………………………………………..5
- 1.3Specifications……………………………………6
- 1.4System Board Layout……………………………8

#### **Chapter 2. Hardware Setup**

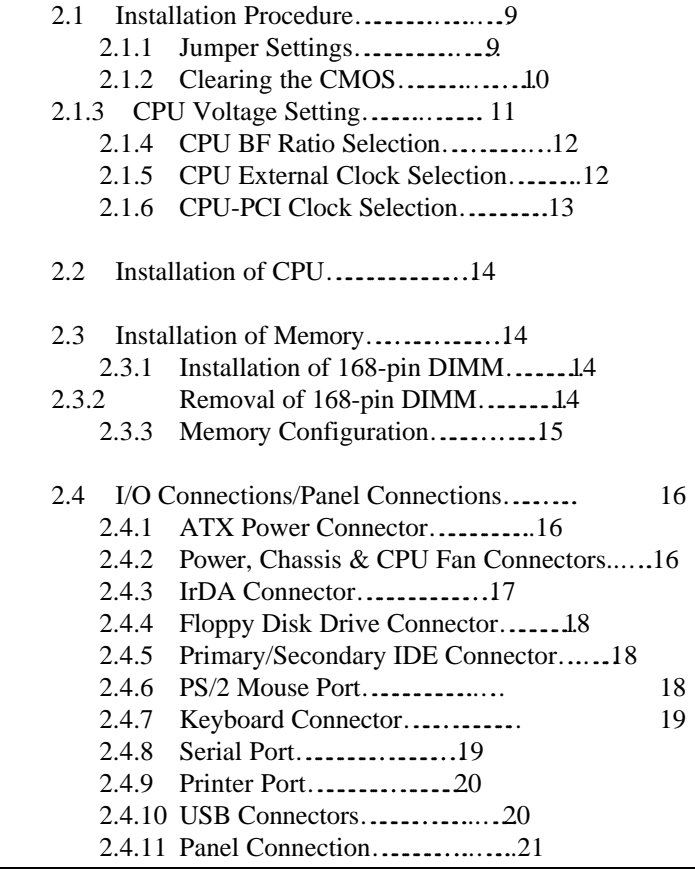

# **Chapter 3. BIOS Setup**

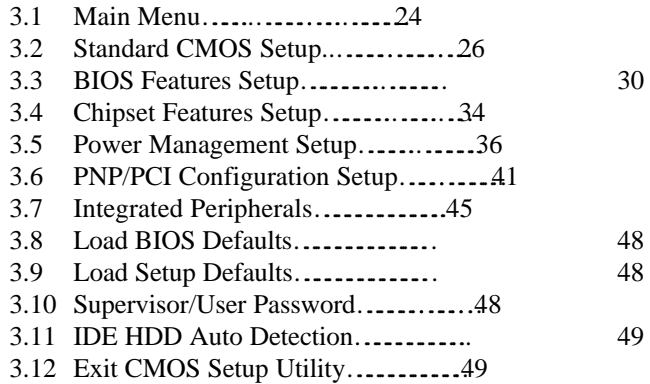

# **Chapter 1. Introduction**

# **1.1 Product Overview**

Thank you for purchasing the **MP-VIP4-A2** motherboard. This motherboard utilizes **VIA**'s latest technology, namely **VT82C598MVP** chipset. We have conducted a motherboard compatibility test with a variety of hardware and software, such as CPUs, memory, display card, CD ROM, Novell, MS Office etc.

We set high standards on our quality control, with absolute confidence, we believe this product is the wisest choice.

This manual is composed of two sections. The first section explains the proper procedure to setup the MP-VIP4-A2 motherboard, and the second section provides information on how to setup the CMOS.

#### **Features:**

- ¡ · Support Desktop Management Interface (DMI) through BIOS.
- ¡ · Support NCR SCSI BIOS.
- ¡ · Support Accelerated Graphics Port (AGP) cards for high performance.
- ¡ · Modem Remote Ring On.
- **Fi RTC** Wake Up Alarm: Program the date/time to wake up your system.
- ¡ · CPU & System Voltage Monitoring.(OPTION)
- ¡ · CPU, Chassis & Power supply fan speed monitoring.
- ¡ · Support Advanced Configuration Power Interface (ACPI).
- ¡ · BIOS Green feature function, and "Plug & Play" Flash ROM.

# **1.2 Content**

#### The **MP-VIP4-A2** motherboard contains the following items:

- The MP-VIP4-A2 Motherboard
- One IDE Ribbon Cable
- One Floppy Ribbon Cable
- One CD-ROM Driver
- Magic-Pro Warranty card & Quick Installation Chart

# **1.3 Specification**

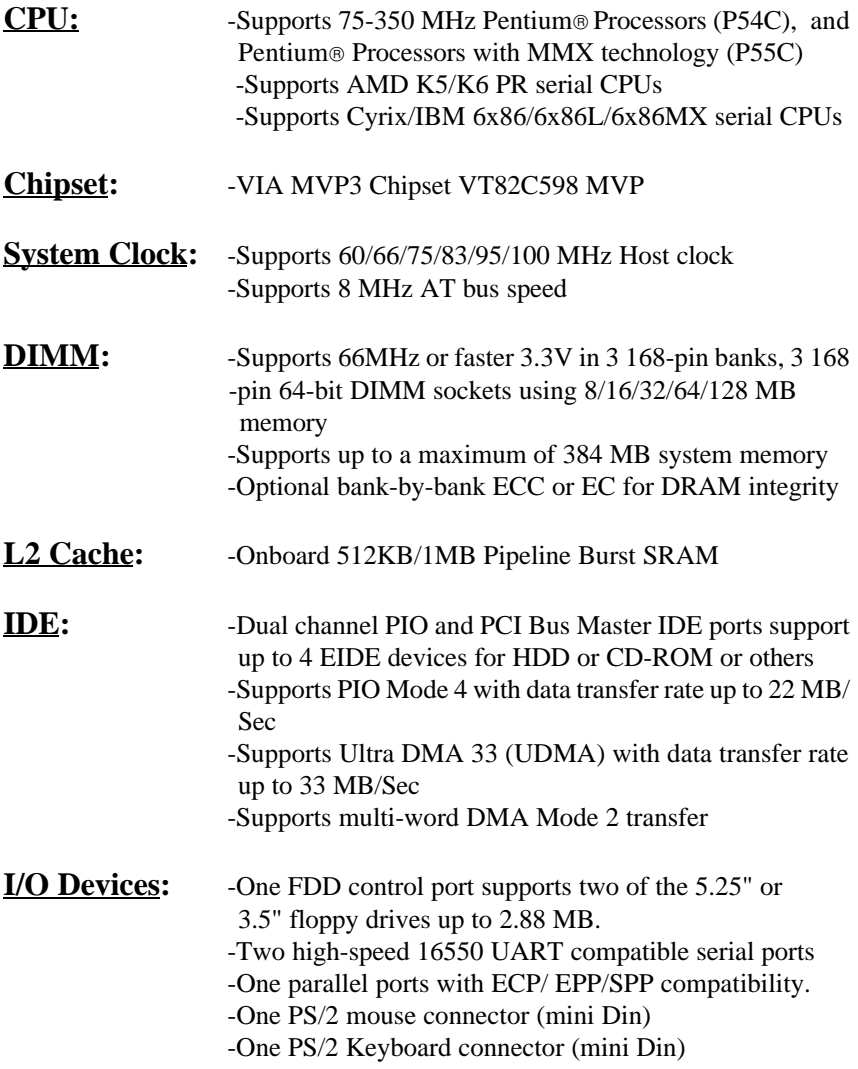

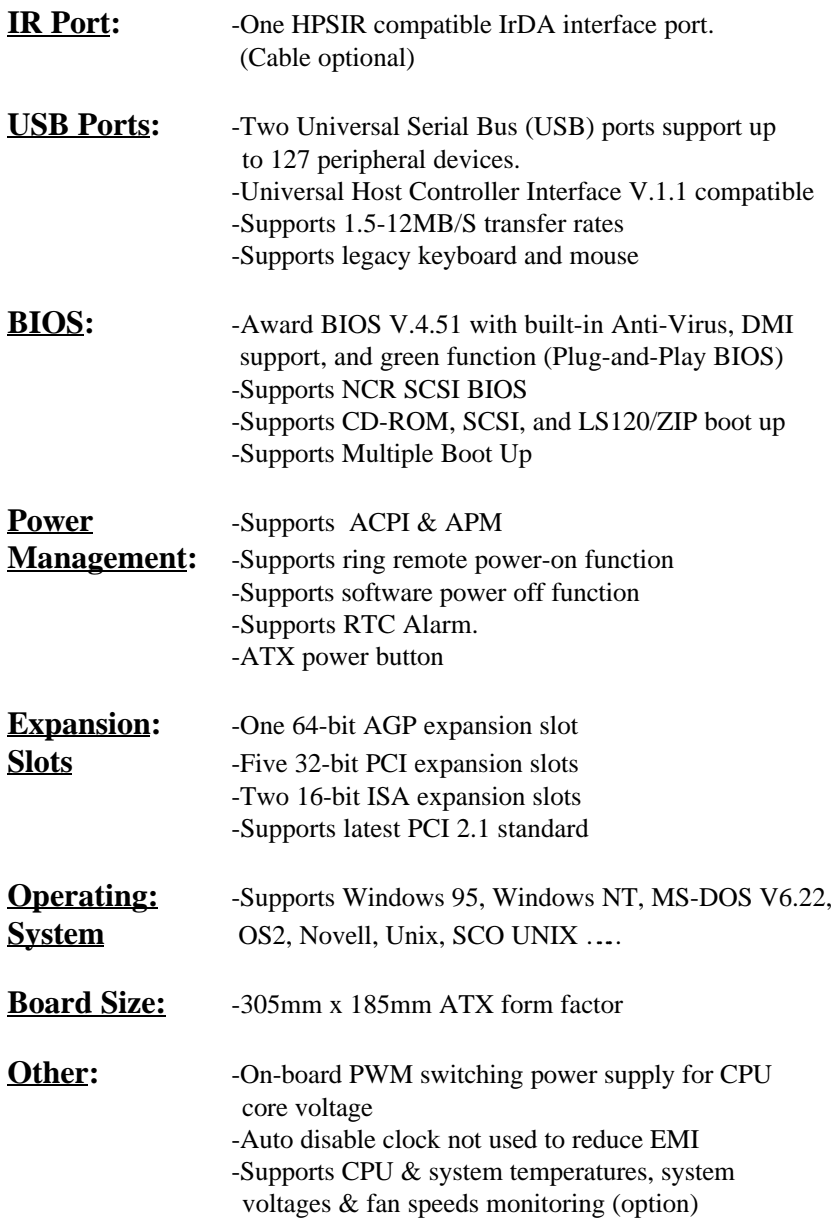

**1.4 MP-VIP4-A2 System Board Layout**

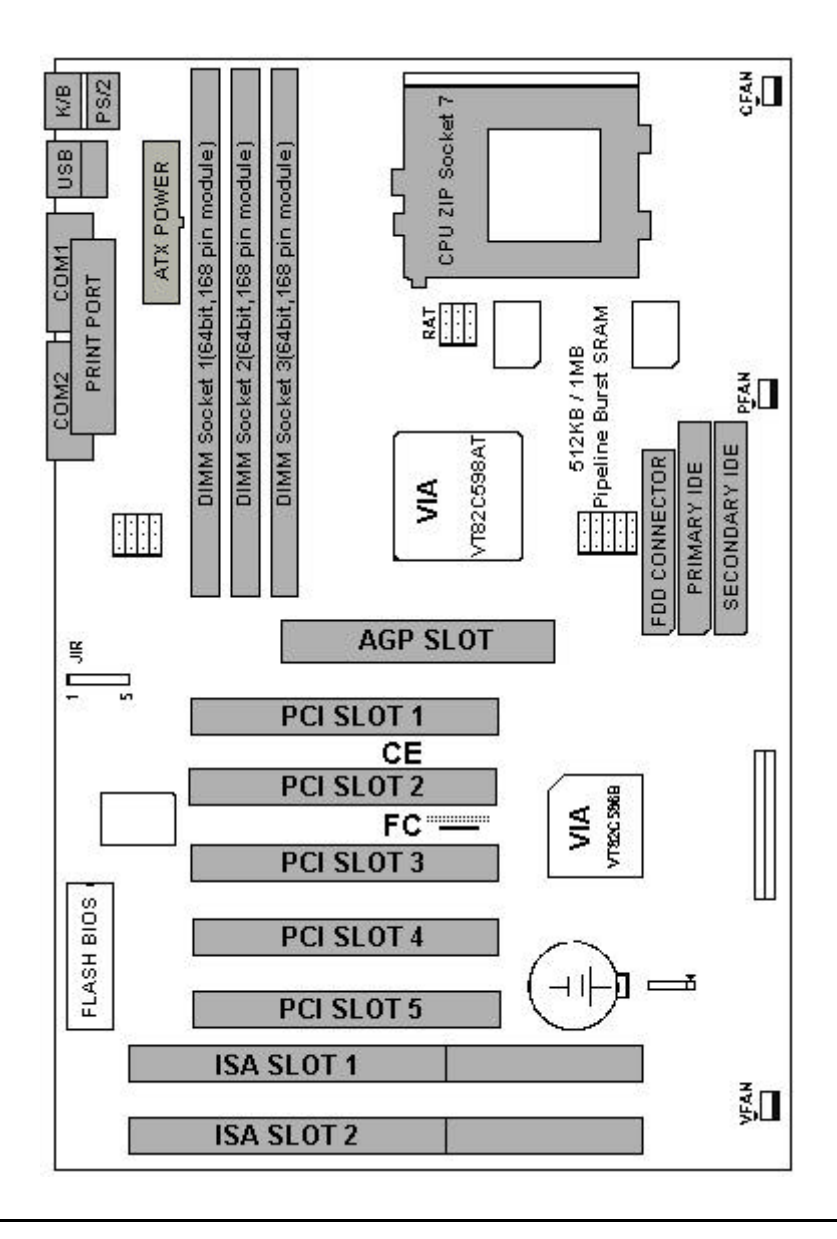

# **Chapter 2. Hardware Setup**

# **2.1 Installation Procedure**

- **1. Jumper setting (BIOS and CPU)**
- **2. Installation of CPU**
- **3. Installation of Memory**
- **4. I/O Connections & Panel Connections**

### **2.1.1 Jumper Settings**

In this manual , **(1-2) represents the first and second pins of the jumper. (2-3) represents the second and third pins of the jumper, and so on. "ON" means put on the jumper cap and "OFF" means remove the jumper cap**. On the motherboard, you will see three sets of jumpers with different color jumper caps:

Yellow Jumper Caps **:**Sets the Function and of Flash CMOS BAT, JAGP1~2,CLK1~2

Red Jumper Caps **:**Sets the voltage of CPU VOL

Green Jumper Caps **:**Sets the type and speed of CPU RAT1~3, MHz1~3

WARNING: Electronic parts are Static sensitive. To prevent damage to the computer and its parts please take the following measures. -Work on a surface such as concrete, linoleum or hard wood floor.

-Ground your self with either a properly installed grounding strap or by touching a major electrical appliance long enough to discharge the static.

### **2.1.2 Clearing the CMOS(Yellow Jumper Cap)**

BAT **:**CMOS Function Selection

 1-2 ON **:**Normal Operation(Default Setting) 2-3 ON **:**Clear CMOS setting

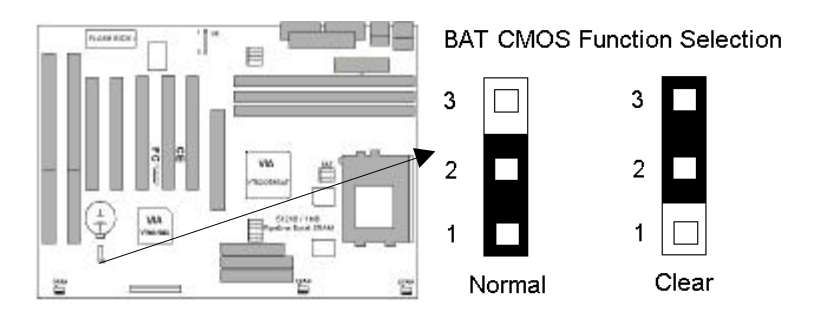

How to Remove the CMOS Setting

- $\mathbf{i}$   $\mathbf{j}$  Turn off the power.
- $\ddot{i}$  Remove ATX power cable from connector CN1.
- **j** 3<sub>i</sub> Remove Yellow Jumper Cap from BAT(1-2)and put on BAT(2-3)to remove the CMOS setting.
- $\mathbf{i}$   $\mathbf{j}$  Remove Yellow Jumper Cap from BAT(2-3)and put on BAT(1-2).
- $\mathbf{i} \quad \mathbf{\hat{j}}$  Connect ATX power cable back to connector CN1.
- $\phi$   $\ddot{\phi}$  Turn on the power.
- $\mathbf{i}$   $\mathbf{j}$  While the system reboots, press <DEL> key to set the BIOS setup.

# **2.1.3 CPU Voltage Selection (Red Jumper Caps)**

Before the use of this motherboard, make sure all jumpers are set correctly. The wrong setting might damage the CPU and the motherboard.

CPU Voltage may vary. Check with CPU manufacturer for it's correct voltage.

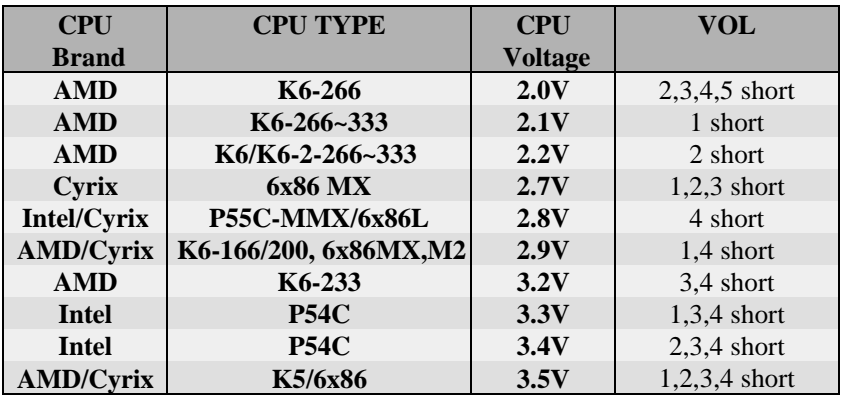

2.8V is the default setting (this setting is for Intel P55C CPUs)

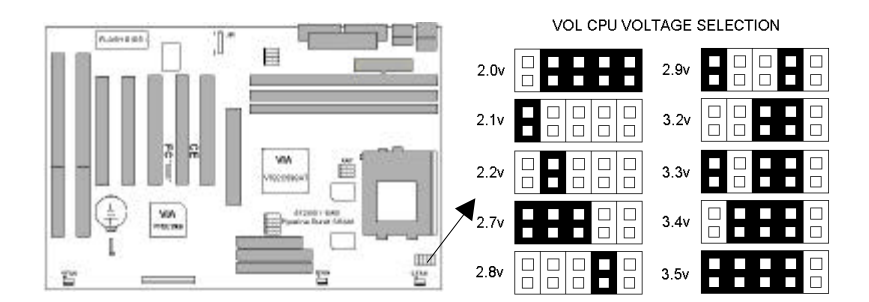

**2.1.4 CPU BF Ratio Selection (Green Jumper Caps)**

| <b>BUS/CORE</b> | <b>BAT1</b> | BAT2    | <b>BAT3</b> |
|-----------------|-------------|---------|-------------|
| 1.5x/3.5x       | $1-2$       | $1 - 2$ | $1 - 2$     |
| 2.0x            | $2 - 3$     | $1 - 2$ | $2 - 3$     |
| 2.5x            | $2 - 3$     | $2 - 3$ | $1 - 2$     |
| 3.0x            | $1 - 2$     | $2 - 3$ | $1 - 2$     |
| 4.0x            | $2 - 3$     | $1 - 2$ | $2 - 3$     |
| 4.5x            | $2 - 3$     | $2 - 3$ | $2 - 3$     |
| 5.0x            | $1-2$       | $2 - 3$ | $2 - 3$     |
| 5.5x            | $1 - 2$     | $1 - 2$ | $2 - 3$     |

3.0x is the default setting(this setting is for Intel P55C-200 CPU)

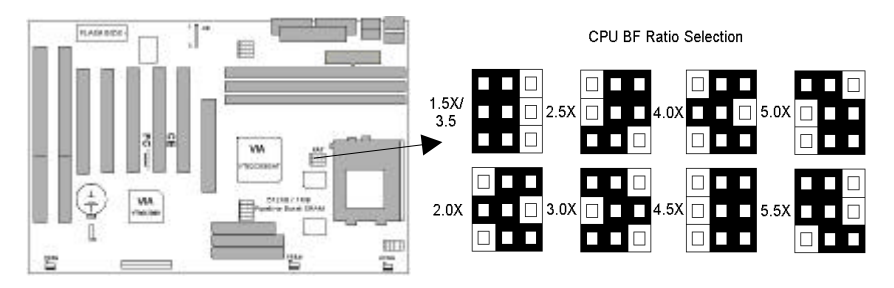

**2.1.5 CPU External Clock Selection (Green Jumper Caps)**

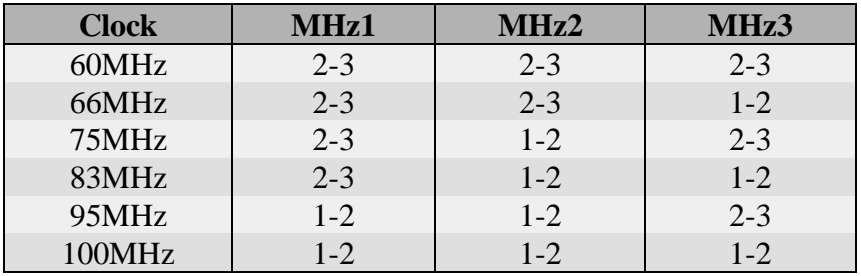

66MHz is the default setting(this setting is for Intel P55C-200 CPU)

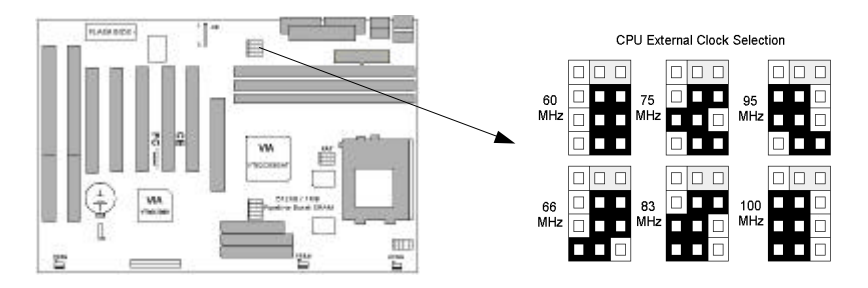

2.1.6 CPU-PCI Clock Selection (Yellow Jumper Caps)

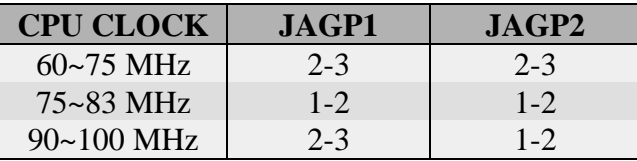

60~75 MHz is the default setting(this setting is for Intel P55C-200 CPU)

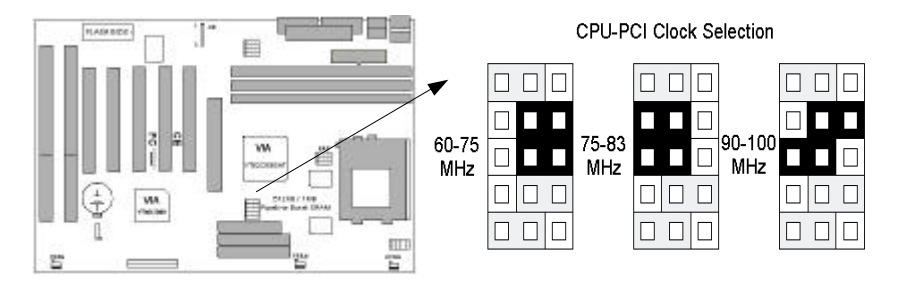

# **2.2 Installation of CPU**

Before installing CPU, make sure the power is off. Locate the white color level bar on the ZIF socket. Push level bar away from the socket and pull upward 90 degrees. Insert the CPU into the socket. Make sure the notch of the CPU corresponds with the white dot on the ZIF socket (the corner without pin socket). Do not push in the CPU. Make sure all pins are aligned with the CPU socket. Close the level bar.

# **2.3 Installation of Memory**

**MP-VIP4-A2** motherboard has 3x168-pin 64-bit Dual Inline Memory Module(DIMM)sockets divided into 3 banks. You can install 3.3V Extended Data Output(EDO)or Unbuffered Synchronous DRAM(SDRAM)memory. This will increase the system reliability.

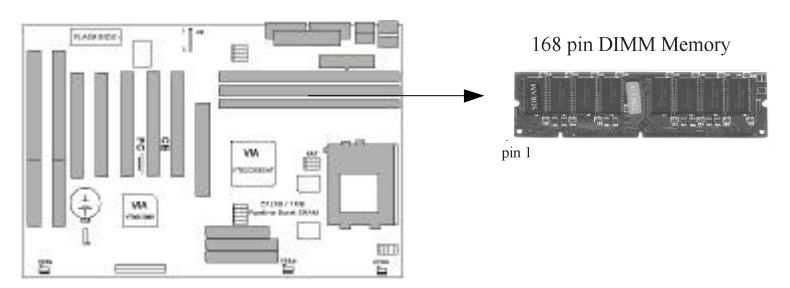

### **2.3.1 Installation of 168-pin DIMM**

- 1. Before inserting the DIMM, make sure the pin1 of the DIMM matches with the pin1 on the DIMM socket.
- 2. Insert DIMM into the DIMM sockets at a 90-degree angle and press down.

### **2.3.2 Removal of 168-pin DIMM**

1. Press the holding clips on both sides of the socket outward to release the DIMM.

2. Gently pull the DIMM out of the socket.

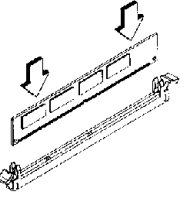

Install DIMM

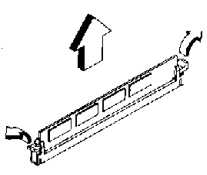

Remove DIMM

#### **2.3.3 Memory Configuration**

There is no jumper setting required for the memory size or type. It is automatically detected by the system BIOS, and the total memory size is to add them together.

| <b>DIMM Socket</b> | <b>DIMM Modules</b>            |  |  |
|--------------------|--------------------------------|--|--|
| DIMM1              | EDO/SDRAM 8, 16, 32, 64, 128MB |  |  |
| DIMM2              | EDO/SDRAM 8, 16, 32, 64, 128MB |  |  |
| DIMM3              | EDO/SDRAM 8, 16, 32, 64, 128MB |  |  |

The MP-VIP4-A2 Motherboard has been tested with the memory listed below.

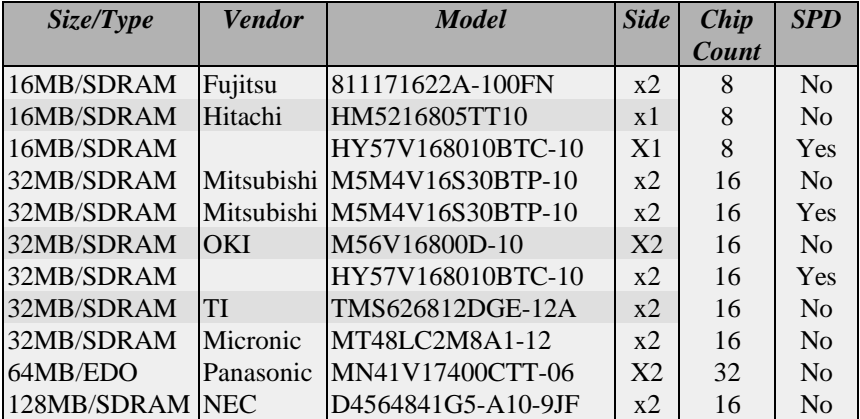

# **2.4 I/O Connections/Panel Connections**

#### **I/O Connections**

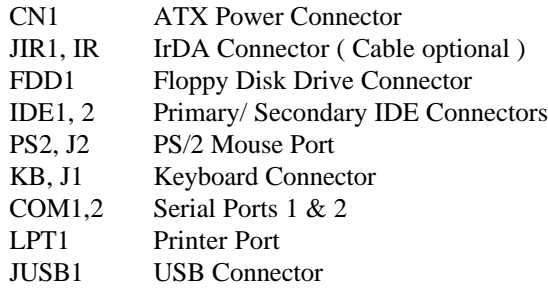

### **2.4.1 ATX Power Connector (20-pin CN1)**

Make sure that the power supply is off before connecting or disconnecting the power cable.

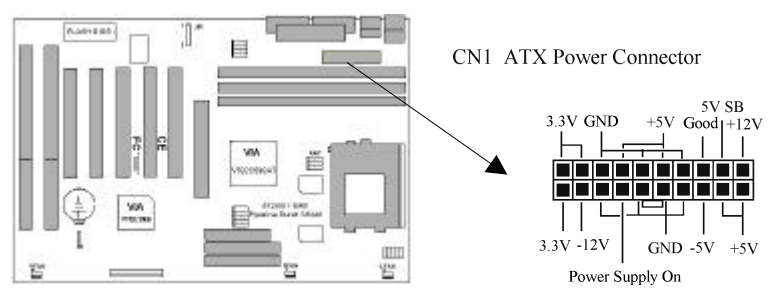

# **2.4.1 Power, Chassis & CPU Fan Connectors (3-pin FAN)**

Connect the fan's plug to the board taking into consideration the polarity of the connector.

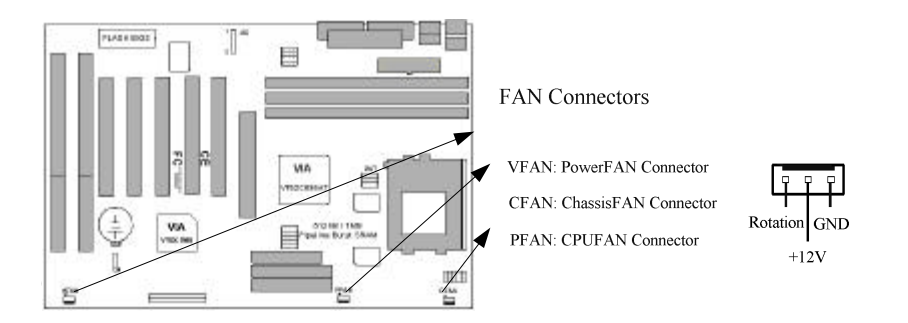

# **2.4.2 IrDA Connector (5-pin JIR1 & IR)**

This connector supports the optional wireless transmitting and receiving infrared module, with this module and application software such as Laplink or Win95 Direct Cable Connection, user can transfer files to or from their laptops, notebooks, PDA, PCs and printers. The connector supports HPSIR (115.2Kbps, 2 meters) . Install infrared module onto IrDA connector and configure the setting through 'UART 2 Mode' in **Integrated Peripherals** to select.

whether UART is directed for use with COM2 or IrDA.

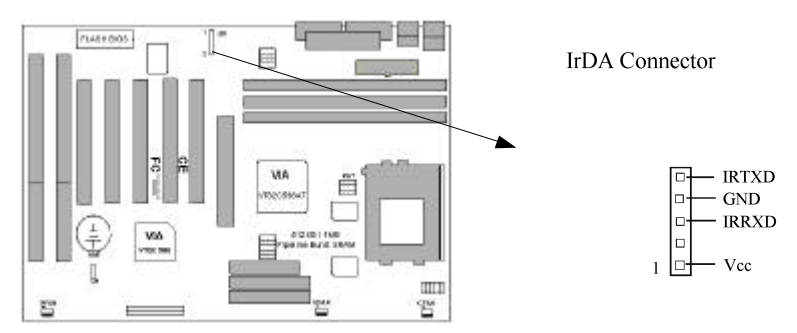

# **2.4.2 Floppy Disk Drive Connector (34-pin FDD1)**

This connector supports the provided floppy disk drive ribbon cable. Orient the red stripe to pin 1

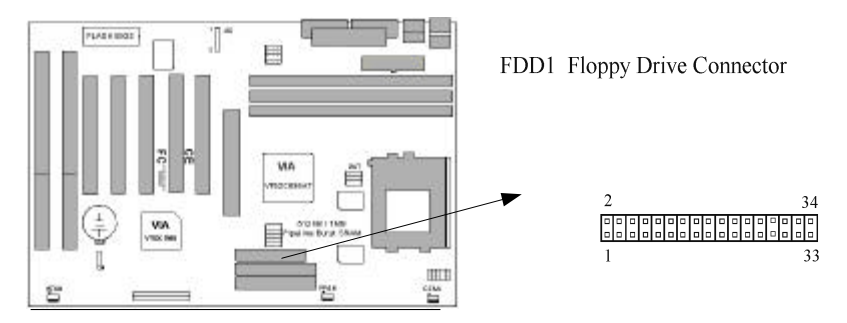

# **2.4.5 Primary/Secondary IDE Connector (Two 40-pin IDE)**

These connectors support the provided IDE hard disk ribbon cable. Connect your first IDE hard disk to master mode of the primary channel. If you have second IDE device to install in your system, connect it as slave mode on the same channel, and the third and fourth device can be connected on secondary channel as master and slave mode respectively.

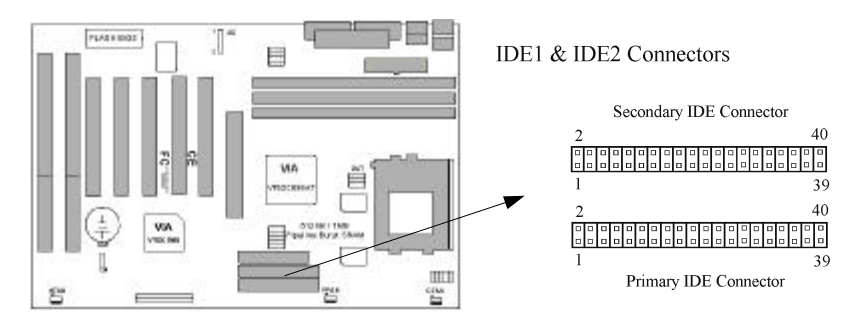

### **2.4.6 PS/2 Mouse Port (6-pin Mini-Din PS2 & 4-pin J2)**

The system will direct IRQ12 to the PS/2 mouse.

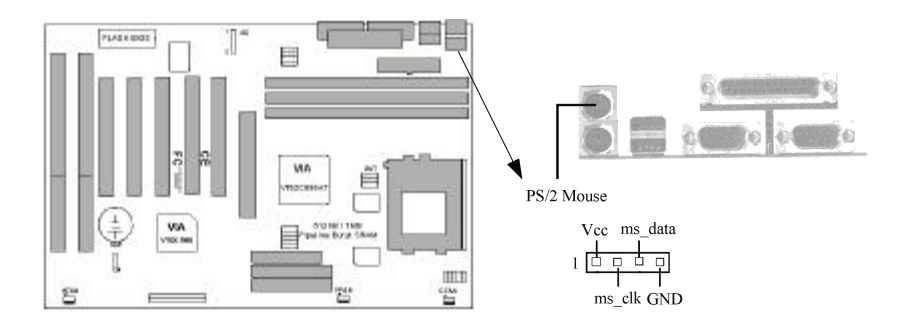

# **2.4.7 Keyboard Connector (6-pin Mini-Din KB & 4-pin J1)**

This connection is for a standard keyboard using a PS/2 plug. You may use a Din to Mini-Din adapter on standard AT keyboards.

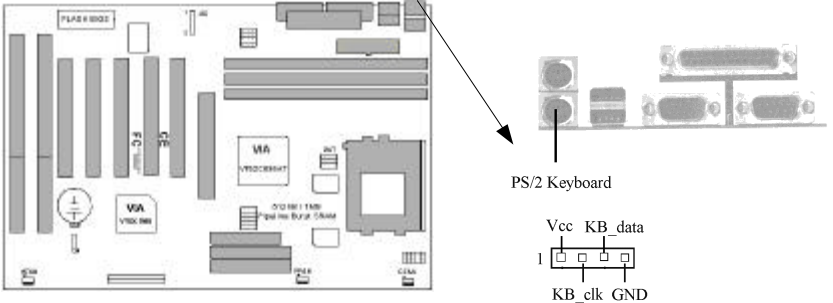

# **2.4.7 Serial Port (Two 9-pin D-type COM)**

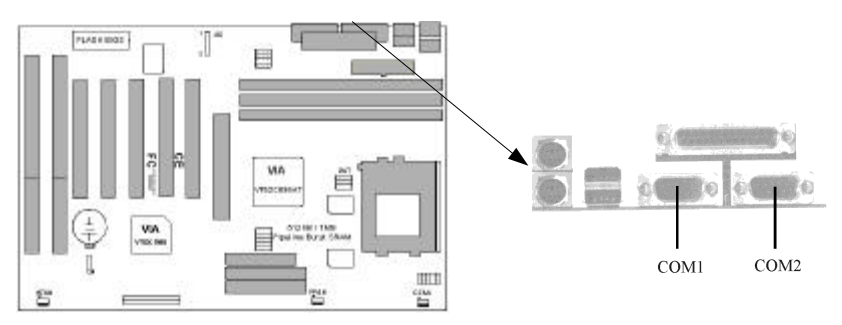

# **2.4.8 Printer Port (25-pin D-type LPT1)**

You can enable the parallel port and choose the IRQ through the "Onboard Parallel Port" setting in **Integrated Peripherals** of the COMS SETUP UTILITY.

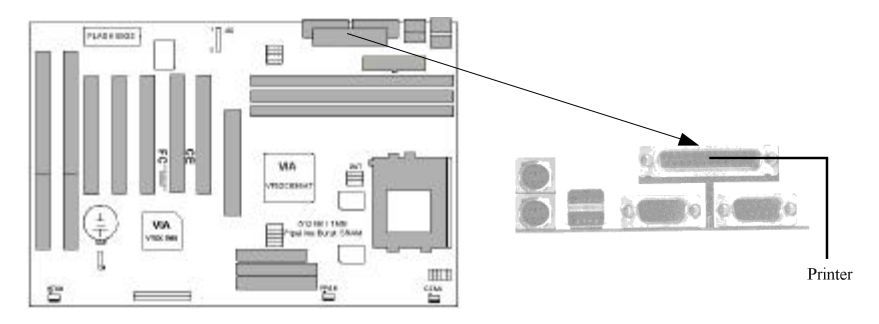

#### **2.4.9 USB Connectors (Two 4-pin USB)**

You can attach USB devices to the USB connector.

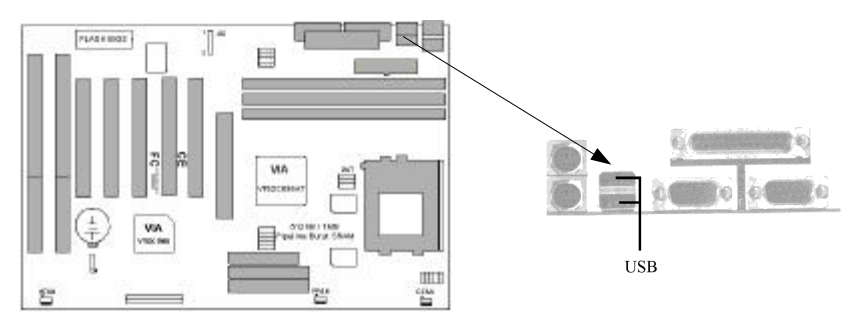

### **2.4.10 Panel Connection (32-pin FPNL1)**

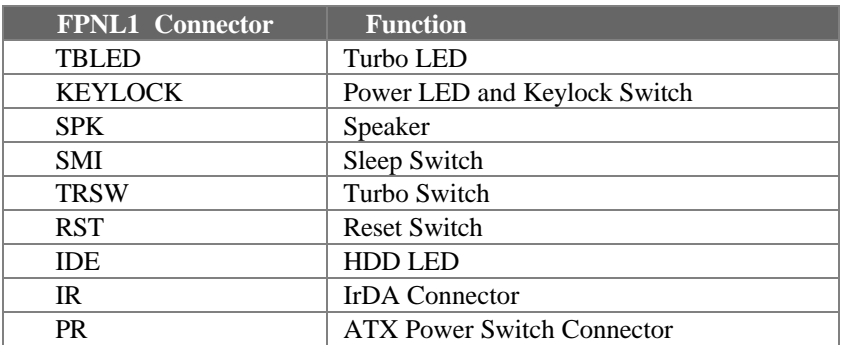

**WARNING**: To avoid the system from failing, turn off the power before connecting any devices to the system.

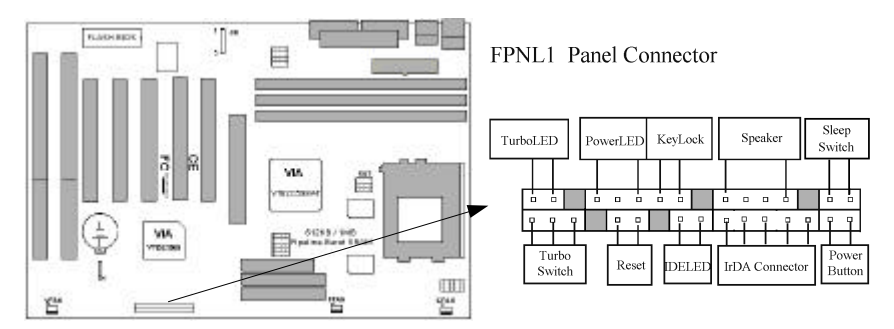

# **Chapter 3. BIOS Setup**

### *Starting Setup*

The Award BIOS is immediately activated when you first power on the computer. The BIOS reads the system information contained in the CMOS and begins the process of checking out the system and configuring it. When it finishes, the BIOS will seek an operating system on one of the disks and then launch and turn control over to the operating system.

While the BIOS is in control, the Setup program can be activated in one of two ways:

By pressing <DEL> key immediately after you turn on the system, or by pressing the <Del> key when the following message "Press **DEL** to enter SETUP" should appear in the lower left hand corner of your screen.

If the message disappears before you respond and you still wish to enter Setup, restart the system to try again by turning it OFF then ON or pressing the "RESET" button on the system case. You may also restart by simultaneously pressing <Ctrl>, <Alt>, and <Delete> keys. If you do not press the keys at the correct time and the system does not boot, an error message will be displayed and you will again be asked to...

PRESS F1 TO CONTINUE, DEL TO ENTER SETUP

# *Using Setup*

In general, you use the arrow keys to highlight items, press <Enter> to select, use the PageUp and PageDown keys to change entries, press <F1> for help and press <Esc> to quit. The following table provides more detail about how to navigate in the Setup program using the keyboard.

# *Getting Help*

Press F1 to pop up a small help window that describes the appropriate keys to use and the possible selections for the highlighted item. To exit the Help Window press <Esc> or the F1 key again.

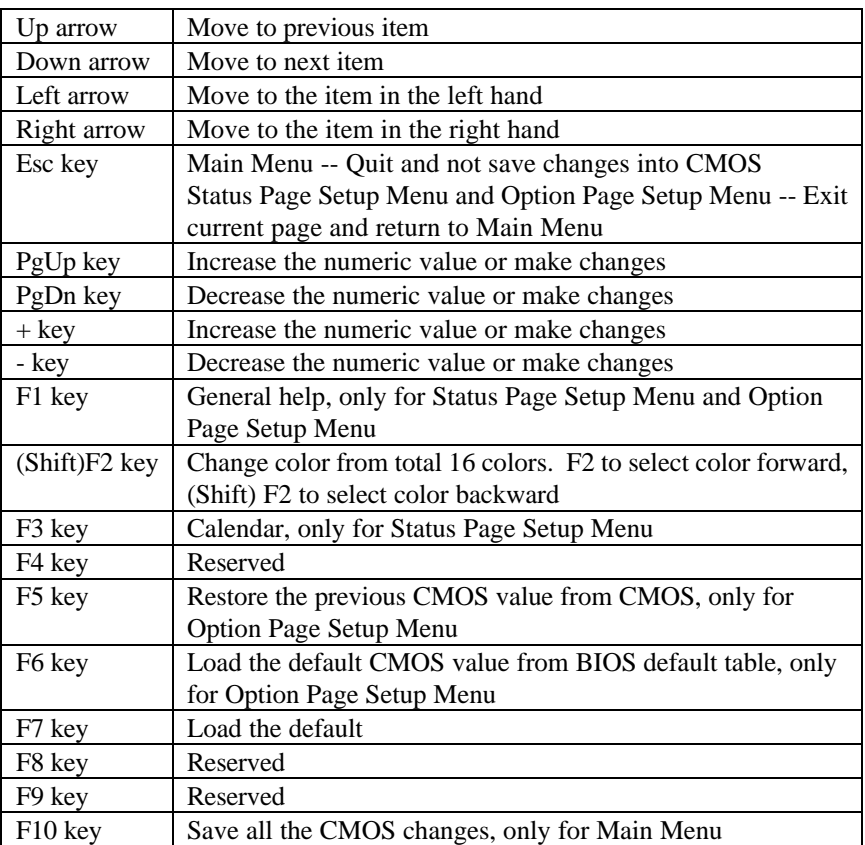

# **3.1 Main Menu**

Once you enter the Award BIOS CMOS Setup Utility, the Main Menu will appear on the screen  $\blacksquare$ **Figure 3-1**;  $\Lambda$ . The Main Menu allows you to select from several setup functions and two exit choices. Use the arrow keys to select among the items and press <Enter> to accept and enter the sub-menu.

**Figure 3-1**. CMOS Setup Utility Main Screen

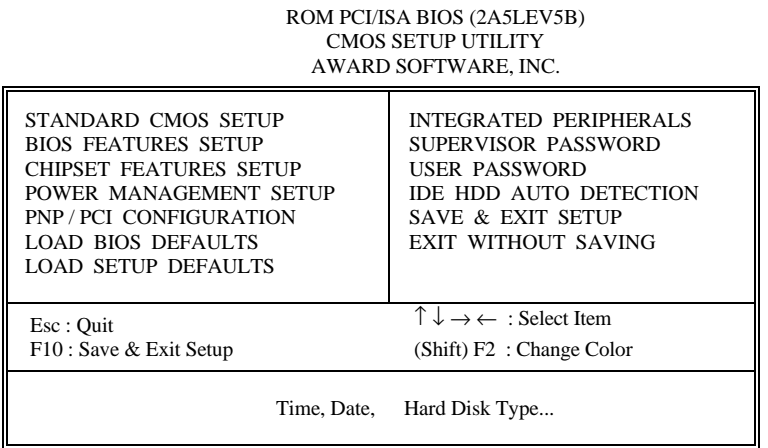

#### **3.1.1 STANDARD CMOS SETUP**

This setup page includes all the items in a standard, AT-compatible BIOS.

#### **3.1.2 BIOS FEATURES SETUP**

This setup page includes all the items of Award special enhanced features.

#### **3.1.3 CHIPSET FEATURES SETUP**

This setup page includes all the items of chipset special features.

#### **3.1.4 POWER MANAGEMENT SETUP**

This setup page includes all the items of Power Management.

#### **3.1.5 PNP / PCI CONFIGURATION**

This setup page includes all the items of PNP / PCI function.

#### **3.1.6 LOAD BIOS DEFAULTS**

The BIOS defaults have been set by the manufacturer and represent settings which provide the minimum requirements for your system to operate.

#### **3.1.7 LOAD SETUP DEFAULTS**

The chipset defaults are settings which provide for maximum system performance. While Award has designed the custom BIOS to maximize performance, the manufacturer has the right to change these defaults to meet their needs.

#### **3.1.8 INTEGRATED PERIPHERALS**

This section page includes all the items of IDE hard drive and Programmed Input / Output features.

#### **3.1.9 SUPER / USER PASSWORD SETTING**

Change, set, or disable password. It allows you to limit access to the system and Setup, or just to Setup.

#### **3.1.10 IDE HDD AUTO DETECTION**

Automatically detect and configure hard disk parameters. The Award BIOS includes this ability in the event you are uncertain of your hard disk's parameters.

#### **3.1.11 SAVE & EXIT SETUP & EXIT WITHOUT SAVING**

Save CMOS value changes to CMOS and exit setup.

Abandon all CMOS value changes and exit setup.

# **3.2 Standard CMOS Setup**

With the sub-menu(**Figure 3-2**), you can setup system date, system time, hard disk and floppy drive type, and display adapter type, and halt on mode. Please refer to your equipment specification when changing the setup.

#### **Figure 3-2**. Standard CMOS Setup Screen

ROM PCI/ISA BIOS (2A5LEV5B) STANDARD CMOS SETUP AWARD SOFTWARE, INC.

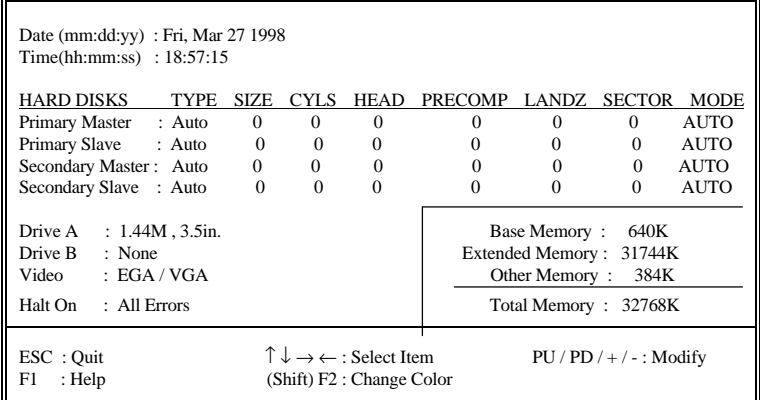

#### **3.2.1 Date**

To assign the system date, the format is  $\langle \text{day} \rangle$ ,  $\langle \text{date} \rangle$   $\langle \text{month} \rangle$   $\langle \text{year} \rangle$ .

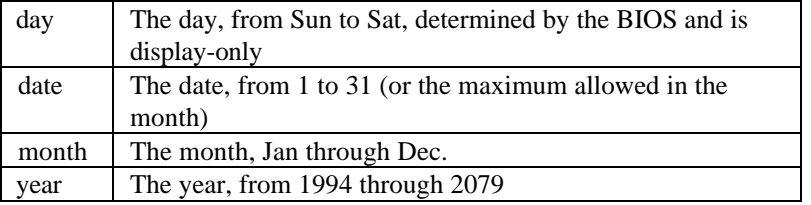

#### **3.2.2 Time**

To assign the system time, the format is <hour> <minute> <second>. The time is calculated based on the 24-hour military-time clock. For example, 1 p.m. is 13:00:00.

#### **3.2.3 Hard Disks Setting**

The BIOS supports Dual-Channel PIO and PCI Bus Master IDE ports. Each port supports one master and one slave hard drive. You can use <PageUp> or <PageDown> key to change hard drive type.

 Note that the specifications of your drive must match with the drive table. The hard disk will not work properly if you enter improper information for this category. If your hard disk drive type is not matched or listed, you can use Type "User" to define your own drive type manually. If you select Type "User", you will need to know the information listed below. Enter the information directly from the keyboard and press <Enter>. This information should be included in the documentation from your hard disk vendor or the system manufacturer. Incorrect setting may result in boot up error or system hang.

We recommend that you select Type "AUTO" for all drives. The BIOS will auto-detect the hard disk drive and CD-ROM drive at the POST stage and showing the IDE for HDD & CD-ROM Drive.

If the controller of HDD interface is ESDI, the selection shall be "Type 1". If the controller of HDD interface is SCSI, the selection shall be "None". If a hard disk has not been installed select NONE and press <Enter>.

#### **3.2.4 Floppy Drives A&B Setting**

The category identifies the types of floppy disk drive A or drive B that have been installed in the computer.

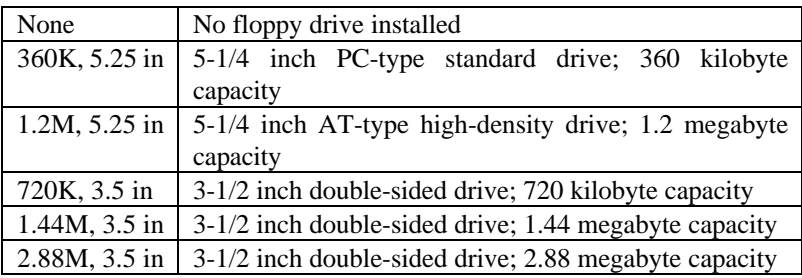

#### **3.2.5 Video Display Adapter Setting (EGA/VGA)**

The category selects the type of video adapter used for the primary system monitor. Although secondary monitors are supported, you do not have to select the type in Setup.

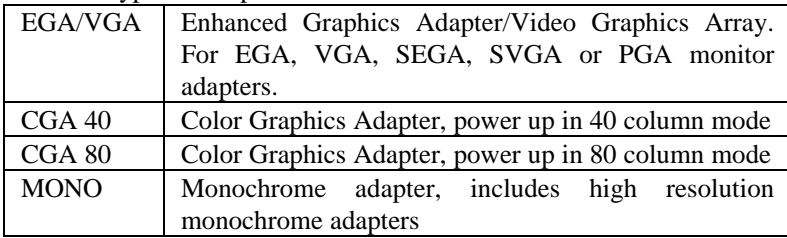

#### **3.2.6 Halt On (All Errors)**

The category determines whether the computer will stop if an error is detected during power up.

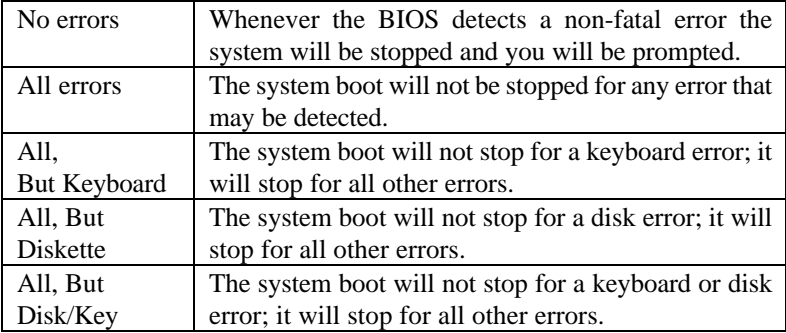

#### **3.2.7 Base Memory**

The POST will determine the amount of base (or conventional) memory installed in the system. The value of the base memory is typically 640K for systems with 640K or more memory installed on the motherboard.

#### **3.2.8 Extended Memory**

The BIOS determines how much extended memory is present during the POST. This is the amount of memory located above 1MB in the CPU's memory address map.

#### **3.2.9 Other Memory**

.

This refers to the memory located in the 640K to 1024K address space. This is memory that can be used for different applications. DOS uses this area to load device drivers in an effort to keep as much base memory free for application programs. The BIOS is the most frequent user of this RAM area since this is where it shadows RAM

# **3.3 BIOS Features Setup**

The sub-menu (**Figure 3.3)** includes all AWARD enhances functions. Correct setting can enhance boot up efficiency. You can assign system speed, boot-up sequence, keyboard operation, shadowing and system security.

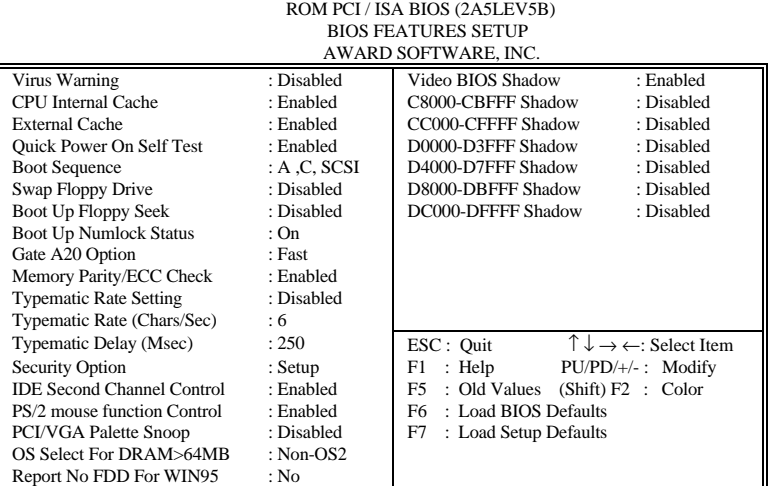

# **Figure 3-3**. BIOS FEATURES SETUP SCREEN

#### **3.3.1 Virus Warning (Disabled)**

When enabled, the BIOS will monitor the boot sector and the partition table on the hard drive for any attempt to modify. If an attempt is detected, the BIOS will halt the system and the following error message will appear. Afterwards, if necessary, you will be able to run an anti-virus program to locate and remove the problem before any damage is done. Select "Disabled" if you are installing a new operating system.

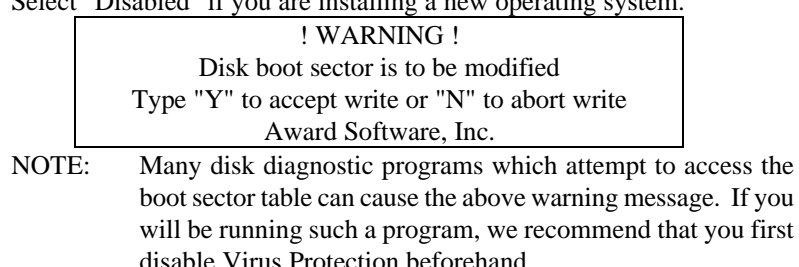

#### **3.3.2 CPU Internal/External Cache (Enabled)**

These options are to enable or disable CPU Internal (L1) Cache, or External (L2) Cache.

#### **3.3.3 Quick Power On Self Test (Enabled)**

This category speeds up Power On Self Test (POST) after you power up the computer. If it is set to Enable, BIOS will shorten or skip some check items during POST.Select

#### **3.3.4 Boot Sequence (A,C,SCSI)**

This option allows user to assign boot sequence of the system. Available options are A, C, D, E, F, CD-ROM, SCSI and LS120/ZIP.

#### **3.3.5 Swap Floppy Drive (Disabled)**

When enabled, physical drive A will be assigned to logical drive B, and physical drive B will be assigned to logical drive A.

#### **3.3.6 Boot Up Floppy Seek (Disabled)**

The system will detect and verify operation of the floppy drive type .

#### **3.3.7 Boot Up Numlock Status (On)**

The option allows the <NumLock> key to be activated after system boot up.

#### **3.3.8 Gate A20 Option (Fast)**

This entry allows you to select how the gate A20 is handled. The gate A20 is a device used to address memory above 1 Mbytes.

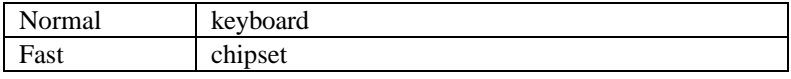

#### **3.3.9 Typematic Rate Setting (Disabled)**

This determines if the typematic rate is to be used. When disabled, continually holding down a key on your keyboard will generate only one instance. In other words, the BIOS will only report that the key is down. When the typematic rate is enabled, the BIOS will report as before, but it will then wait a moment, and, if the key is still down, it will begin the report that the key has been depressed repeatedly. For example, you would use such a feature to accelerate cursor movements with the arrow keys.

#### **3.3.10 Typematic Rate (6)**

When the typematic rate is enabled, this option to set the rate at which a character keeps repeating while you hold down a key.

#### **3.3.11 Typematic Delay (250)**

When the typematic rate is enabled, this selection allows you to select the delay between when the key was first depressed and when the acceleration begins. Available options are "250", "500", "750", and "1000".

#### **3.3.12 Security Option (Setup)**

You can select whether the password is required every time the system boots or only when you enter the Setup. You can assign "Supervisor Password" and "User Password" in the main CMOS Setup Utility Screen.

#### **3.3.13 PCI/VGA Palette Snoop (Disabled)**

Enable this option to correct screen color shifts, when there is a combination of VGA cards, accelerator cards, or MPEG cards present.

#### **3.3.14 OS Select for DRAM > 64MB (Non-OS2)**

If you are using OS/2 operating system and installed memory is larger than 64MB. You need to have the setting in the enable mode.

#### **3.3.15 Video BIOS Shadow (Enabled)**

Video shadow copies BIOS code from slower ROM to faster RAM. BIOS can then execute from RAM.

#### **3.3.16 C8000-CBFFF /DC000-DFFFF Shadow (Disabled)**

Optional firmware will be copied from ROM to RAM. When this option is enabled. An example of such option ROM would be support of on-board SCSI.

# **3.4 Chipset Features Setup**

This section allows you to configure the system based on the specific features of the installed chipset. This chipset manages bus speeds and access to system memory resources, such as DRAM and the external cache. It also coordinates communications between the conventional ISA bus and the PCI bus. It must be stated that these items should never need to be altered. The default settings have been chosen because they provide the best operating conditions for your system. The only time you might consider making any changes would be if you discovered that data was being lost while using your system.

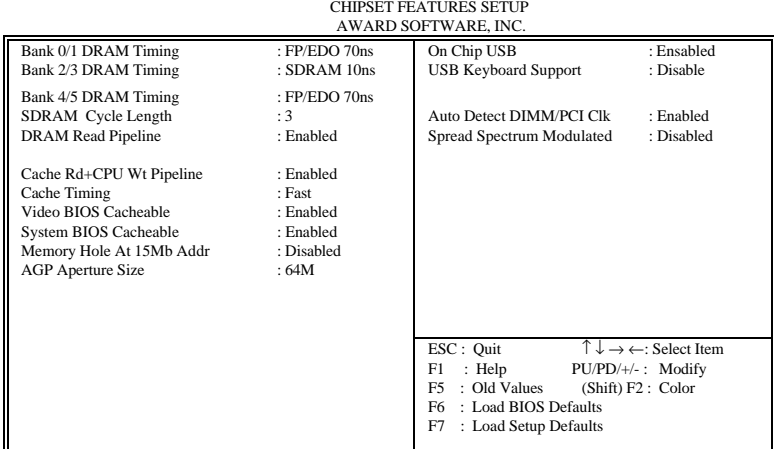

#### **Figure 3.4** CHIPSET FEATURES SETUP SCREEN

ROM PCI / ISA BIOS (2A5LEV5B)

#### **3.4.1 Bank 0/1 & 2/3 & 4/5 DRAM Timing (FP/EDO 70ns)**

This value in this field is auto set by the system board manufacturer, depending on whether the board has paged DRAMs or EDO (extended data output) or synchronous DRAMs.

#### **3.4.2 SDRAM Cycle Length (3)**

This field sets the CAS latency timing.

#### **3.4.3 Cache Rd + CPU Wt Pipeline (Enabled)**

This item allows you to enable/disable the cache timing.

#### **3.4.4 Video BIOS Cacheable (Enabled)**

Allows the video BIOS to be cached for faster video performance.

#### **3.4.5 System BIOS Cacheable (Enabled)**

Allows the system BIOS to be cached for faster system performance.

#### **3.4.6 Memory Hole At 15Mb Addr (Disabled)**

Enabling this feature reserves 15MB to 16MB memory address space to ISA expansion cards that specifically require this setting. This makes the memory from 15MB and up unavailable to the system. Expansion cards can only access memory up to 16MB.

#### **3.4.7 AGP Aperture Size (64M)**

Select the size of Accelerated Graphics Port (AGP) aperture. The aperture is a portion of the PCI memory address range dedicated for graphics memory address space. Host cycles that hit the aperture range are forwarded to the AGP without any translation.

#### **3.4.8 OnChip USB (Enabled)**

Select Enabled if your system contains a Universal Serial Bus (USB) controller and you have a USB peripheral.

#### **3.4.9 USB Keyboard Support (Disabled)**

Select Enabled if your system contains a Universal Serial Bus (USB) controller and you have a USB keyboard.

# **3.5 Power Management Setup**

The Power Management Setup allows you to configure you system to most effectively save energy while operating in a manner consistent with your own style of computer use.

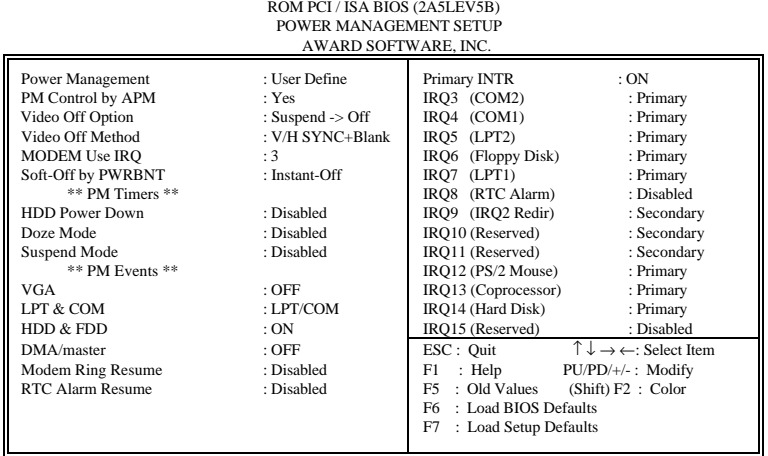

#### Figure 3-5. POWER MANAGEMENT SETUP SCREEN

#### **3.5.1 Power Management (User Define)**

This category allows you to select the type (or degree) of power saving and is directly related to the following modes:

- 1. Doze Mode
- 2. Suspend Mode
- 3. HDD Power Down

There are four selections for Power Management, three of which have fixed mode settings.

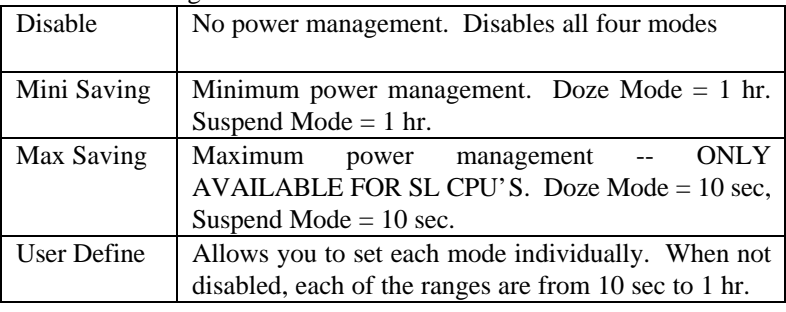

#### **3.5.2 PM Control by APM (Yes)**

When enabled, an Advanced Power Management device will be activated to enhance the Max. Power Saving mode and stop the CPU internal clock. If Advance Power Management (APM) is installed on your system, selecting Yes gives better power savings.

If the Max. Power Saving is not enabled, this will be preset to *No*.

#### **3.5.3 Video Off Option (Suspend -> Off)**

When enabled, this feature allows the VGA adapter to operate in a power saving mode.

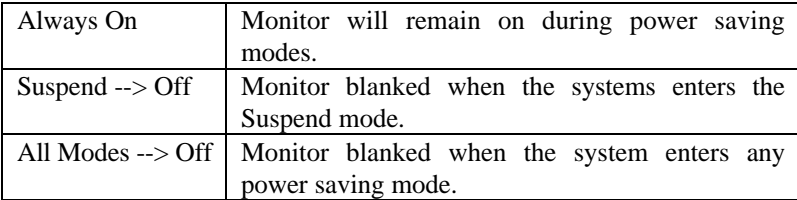

#### **3.5.4 Video Off Method (V/H SYNC+Blank)**

his determines the manner in which the monitor is blanked.

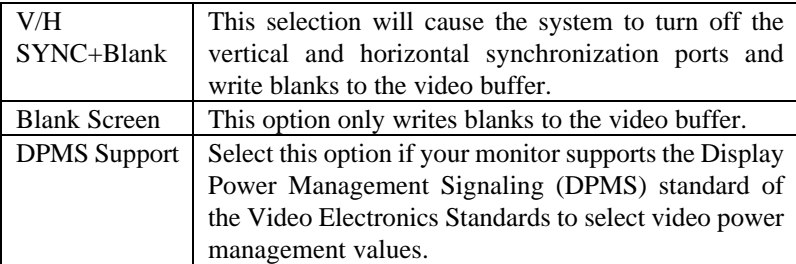

#### **3.5.5 MODEM Use IRQ (3)**

This determines the IRQ in which the MODEM can use.

#### **3.5.6 Soft-off by PWRBNT (Instant-Off)**

When set to "Delay 4 Sec.", the ATX switch can be used as a normal system power-off button when pressed for less than 4 seconds. "Instant-Off" disables the ATX switch function when the button is pressed under 4 seconds.

#### **3.5.7 HDD Power Down (Disabled)**

When enabled and after the set time of system inactivity, the hard disk drive will be powered down while all other devices remain active.

#### **3.5.8 Doze Mode (Disabled)**

When enabled and after the set time of system inactivity, the CPU clock will run at slower speed while all other devices still operate at full speed.

#### **3.5.9 Suspend Mode (Disabled)**

When enabled and after the set time of system inactivity, all devices except the CPU will be shut off.

#### **3.5.10 VGA (OFF)**

When set to ON, any event occurring at a VGA port will awaken a system which has been powered down.

#### **3.5.11 LPT & COM (LPT/COM)**

When set to LPT/COM, any event occurring at a COM(serial)/LPT (printer) port will awaken a system which has been powered down.

#### **3.5.12 HDD & FDD (ON)**

When set to ON, any event occurring at a hard or floppy drive port will awaken a system which has been powered down.

#### **3.5.13 DMA/master (OFF)**

When set to ON, any event occurring to the DMA controller will awaken a system which has been powered down.

#### **3.5.14 Modem Ring Resume (Disabled)**

When set to Enabled , any event occurring to the Modem Ring will awaken a system which has been powered down.

#### **3.5.15 RTC Alarm Resume (Disabled)**

When set to Enable*,* you could set the date (of month) and timer (hh:mm:ss), any event occurring at will awaken a system which has been powered down.

#### **3.5.16 Date (of Month) Alarm, Time (hh:mm:ss) Alarm**

Set these options to specify the RTC Alarm time on Date / Hour / Minute / Second.

#### **3.5.17 Primary INTR (ON)**

When set to ON, any event occurring at will awaken a system which has been powered down.

The following is a list of IRQ's, **I**nterrupt **R**e**Q**uests, which can be exempted much as the COM ports and LPT ports above can. When an I/O device wants to gain the attention of the operating system, it signals this by causing an IRQ to occur. When the operating system is ready to respond to the request, it interrupts itself and performs the service. When set On, activity will neither prevent the system from going into a power management mode nor awaken it.

```
IRQ3 (COM 2 )
IRQ4 (COM 1)
IRQ5 (LPT 2)
IRQ6 (Floppy Disk)
IRQ7 (LPT 1)
IRQ8 (RTC Alarm)
IRQ9 (IRQ2 Redir)
```
**IRQ10 (Reserved) IRQ11 (Reserved) IRQ12 ( PS / 2 Mouse ) IRQ13 (Coprocessor) IRQ14 (Hard Disk) IRQ15 (Reserved)**

# **3.6 PNP/PCI Configuration Setup**

This section describes configuring the PCI bus system. PCI, or **P**ersonal **C**omputer **I**nterconnect, is a system which allows I/O devices to operate at speeds nearing the speed the CPU itself uses when communicating with its own special components. This section covers some very technical items and it is strongly recommended that only experienced users should make any changes to the default settings.

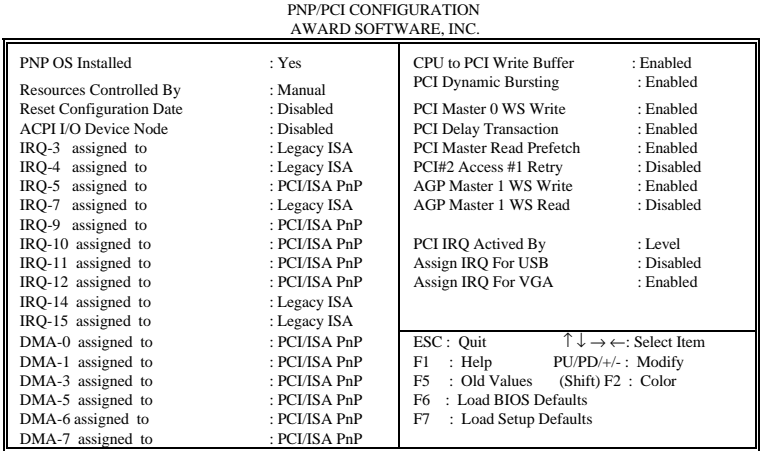

# **Figure 3.6** PNP/PCI CONFIGURATION SETUP ROM PCI / ISA BIOS (2A5LEV5B)

#### **3.6.1 PNP OS Installed (Yes)**

Select Yes if the system operating environment is Plug-and-Play aware (e.g., Windows 95).

#### **3.6.2 Resources Controlled By (Auto)**

Default setting is "Auto". This setting allows the BIOS to automatically configure all of the boot and Plug and Play compatible devices. However, this capability means absolutely nothing unless you are using a Plug and Play operating system such as Windows®95. The user can select and configure IRQs under "Manual" mode.

#### **3.6.3 Reset Configuration Date (Disabled)**

Normally, you leave this field Disabled. Select Enabled to reset Extended System Configuration Data (ESCD) when you exit Setup if you have installed a new add-on and the system reconfiguration has caused such a serious conflict that the operating system can not boot.

#### **3.6.4 IRQ-xx assigned to**

When resources are controlled manually, assign each system interrupt as one of the following types, depending on the type of device using the interrupt:

Legacy ISA Devices compliant with the original PC AT bus specification, requiring a specific interrupt ( such as IRQ4 for serial port 1). PCI/ISA PnP Devices compliant with the Plug and Play standard, whether designed for PCI or ISA bus architecture.

If your ISA card is not PnP compatible and requires a special IRQ to support its function, set the selected IRQ to "Legacy ISA". This setting informs the PnP BIOS to reserve the selected IRQ for the installed legacy ISA card.

#### **3.6.5 DMA-x assigned to**

When resources are controlled manually, assign each system DMA channel as one of the following types, depending on the type of device using the interrupt:

Legacy ISA Devices compliant with the original PC AT bus specification, requiring a specific interrupt ( such as IRQ4 for serial port 1). PCI/ISA PnP Devices compliant with the Plug and Play standard, whether designed for PCI or ISA bus architecture.

If your ISA card is not PnP compatible and requires a special DMA channel to support its function, set the selected DMA channel to "Legacy ISA". This setting informs the PnP BIOS to reserve the selected DMA channel for the installed legacy ISA card.

#### **3.6.6 CPU to PCI Write Buffer (Enabled)**

When enabled, up to four D words of data can be written to the PCI bus without interrupting the CPU. When disabled, a write buffer is not used and the CPU read cycle will not be completed until the PCI bus signals that it is ready to receive the data..

#### **3.6.7 PCI Dynamic Bursting (Enabled)**

When Enabled, data transfers on the PCI bus, where possible, make use of the high-performance PCI bust protocol, in which greater amounts of data

#### **3.6.8 PCI Master 0 WS Write (Enabled)**

When Enabled, writes to the PCI bus are command with zero wait states.

#### **3.6.9 PCI Delay Transaction (Enabled)**

The chipset has an embedded 32-bit posted write buffer to support delay transactions cycles. Select Enabled to support compliance with PCI specification version 2.1.

#### **3.6.10 PCI Master Read Prefetch (Enabled)**

This item allows you enable/disable the PCI Master Read Prefetch.

#### **3.6.11 PCI #2 Access #1 Retry (Disabled)**

This item allows you enable/disable the PCI #2 Access #1 Retry.

#### **3.6.12 AGP Master 1 WS Write (Enabled)**

This implements a single delay when writing to the AGP Bus. By default, two-wait states are used by the system, allowing for greater stability.

#### **3.6.13 AGP Master 1 WS Read (Disabled)**

This implements a single delay when reading to the AGP Bus. By default, two-wait states are used by the system, allowing for greater stability.

#### **3.6.14 PCI IRQ Actived By (Level)**

This sets the method by which the PCI bus recognizes that an IRQ service is being requested by a device. Under all circumstances, you should retain the default configuration unless advised otherwise by your system's manufacturer.

# **3.7 Integrated Peripherals**

You can control Input and Output functions from this manual.

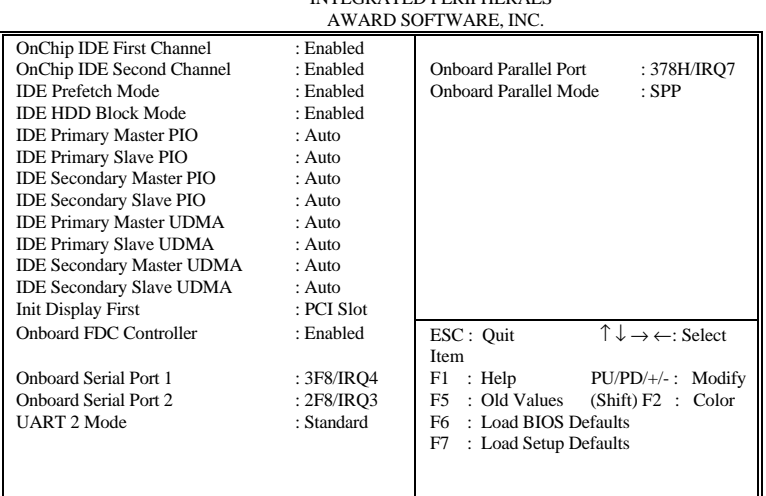

#### **Figure 3-7** Integrated Peripherals

ROM PCI / ISA BIOS (2A5LEV5B) INTEGRATED PERIPHERALS

#### **3.7.1 OnChip IDE First/Second Channel (Enabled)**

This chipset contains a PCI IDE interface with support for two IDE channels. Select Enabled to activate the first and/or second IDE interface. Select Disabled to deactivate this interface, if you install a first and/or second add-in IDE interface IDE interface.

#### **3.7.2 IDE Prefetch Mode (Enabled)**

Enable prefetching for IDE drive interfaces that support its faster drive accesses. If you are getting disk drive errors, change the setting to omit the drive interface where the errors occur. Depending on the configuration of your IDE subsystem, this field may not appear, and it does not appear when the Internal PCI/IDE field, above, is Disabled.

#### **3.7.3 IDE HDD Block Mode (Enabled)**

This item allows your hard disk controller to use the fast block mode to transfer data to and from your hard disk drive (HDD). Select Enabled only if your hard drives support block mode.

#### **3.7.4 IDE Primary & Secondary Master/Slave PIO (Auto)**

The four IDE PIO (Programmed Input/Output) fields let you set a PIO mode (0-4) for each of the four IDE devices that the onboard IDE interface supports.

Modes 0 through 4 provide successively increased performance. When under "Auto" mode, the system automatically set the best mode for each device.

#### **3.7.5 IDE Primary & Secondary Master/Slave UDMA (Auto)**

Ultra DMA/33 implementation is possible only if your IDE hard drive supports it and the operating environment includes a DMA driver (Windows 95 OSR2 or a third-party IDE bus master driver). If your hard drive and your system software both support Ultra DMA/33, select Auto to enable BIOS support.

#### **3.7.6 Init Display First (PCI Slot)**

This function is support dual-display display card primary to PCI or AGP.

#### **3.7.7 Onboard FDC Controller (Enabled)**

This should be enabled if your system has a floppy disk drive (FDD) installed on the system board and you wish to use it. Even when so equipped, if you add a higher performance controller, you will need to disable this feature.

#### **3.7.8 Onboard Serial Port 1 & 2**

Select an address and corresponding interrupt for the first/second serial port. The default value for the first serial port is "3F8/IRQ4" and the second serial port is "2F8/IRQ3".

#### **3.7.9 UART 2 Mode (Standard)**

This item allows you to determine which Infra Red (IR) function of onboard I/O chip.

#### **3.7.9 IR Function Duplex (Half)**

This item allows you to select the IR function when you select the UART 2 Mode is ASKIR

#### **3.7.10 RxD , TxD Active (Hi,Hi)**

This item allows you to determine the active of RxD, TxD.

#### **3.7.11 Onboard Parallel Port (378/IRQ7)**

This item allows you to determine access onboard parallel port controller with which I/O address.

#### **3.7.12 Onboard Parallel Mode (ECP/EPP)**

Select an operating mode for the onboard parallel (printer) port. Normal EPP (Extended Parallel Port) ECP (Extended Capabilities Port) ECP+EPP PC AT parallel port Bi-directional port Fast, buffered port Fast, buffered, bi-directional port.

Select Normal unless you are certain your hardware and software both support EPP or ECP mode.

#### **3.7.13 ECP Mode Use DMA (3)**

Select a DMA channel for the parallel port for use during ECP mode.

#### **3.7.14 Parallel Port EPP Type (EPP1.9)**

This item allows you to determine the EPP Type of onboard I/O chip.

# **3.8 Load BIOS Defaults**

This loads the standard BIOS default values. To select, highlight it and press the **E**nter i  $\ddot{\mathbf{Q}}$  Cey. Then press the  $\ddot{\mathbf{Q}}$   $\ddot{\mathbf{Q}}$  and  $\ddot{\mathbf{P}}$  Enter i  $\ddot{\mathbf{O}}$ keys to confirm. Otherwise, press the  $\tilde{\mathbf{Q}}$   $\tilde{\mathbf{Q}}$   $\tilde{\mathbf{Q}}$  to cancel.

# **3.9 Load Setup Defaults**

This feature loads the setup default values from BIOS default table. To select, highlight it and press the **Example in Example 1** Conservative in  $\tilde{Q}$  and  $\tilde{Q}$   $\tilde{Q}$  and  $\tilde{Q}$ Enter i  $\ddot{\mathbf{Q}}$  is to confirm. Otherwise, press the  $\ddot{\mathbf{Q}}$   $\ddot{\mathbf{Q}}$   $\ddot{\mathbf{Q}}$  bey to cancel.

# **3.10 Supervisor/User Password**

You can set either supervisor or user password, or both of then. The differences between are:

supervisor password : can enter and change the options of the setup menus.

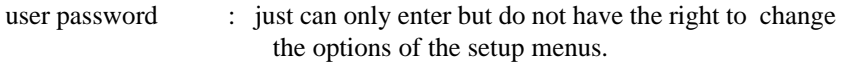

When you select this function, the following message will appear at the center of the screen to assist you in creating a password.

#### ENTER PASSWORD:

Type the password, up to eight characters in length, and press <Enter>. The password typed now will clear any previously entered password from CMOS memory. You will be asked to confirm the password. Type the password again and press <Enter>. You may also press <Esc> to abort the selection and not enter a password.

To disable a password, just press <Enter> when you are prompted to enter the password. A message will confirm the password will be disabled. Once the password is disabled, the system will boot and you can enter Setup freely.

#### PASSWORD DISABLED.

When a password has been enabled, you will be prompted to enter it every time you try to enter Setup. This prevents an unauthorized person from changing any part of your system configuration.

Additionally, when a password is enabled, you can also require the BIOS to request a password every time your system is rebooted. This would prevent unauthorized use of your computer.

You determine when the password is required within the BIOS Features Setup Menu and its Security option. If the Security option is set to "System", the password will be required both at boot and at entry to CMOS Setup Utility. If the setting is "Setup", the system will only require the password you activate CMOS Setup Utility.

# **3.11 IDE HDD Auto Detection**

If your system has an IDE hard drive, you can use this function to detect its parameters and enter them into the "Standard CMOS Setup" automatically.

This routine only detects one set of parameters. If your hard disk is formatted using different parameters than those detected, you have to enter the parameters manually. If the parameters listed do not match the ones used to format the disk, the information on that disk will not be accessible. If the auto-detected parameters displayed do not match those that are used for your drive, ignore them. Type N to reject the values and enter the correct ones manually from the Standard CMOS Setup screen.

# **3.12 Exit CMOS Setup Utility**

Press the<F10> key to save the setup and exit. Press <ESC> key to exit without saving. Either saving or not saving modifications, screen will prompt user to confirm, and system will reboot on exit.

MAGIC-PRO MP-VIP4-A2 Quick Installation Chart

| <b>CPU</b>       | <b>CPU TYPE</b>        | <b>CPU</b>     | <b>VOL</b>      |
|------------------|------------------------|----------------|-----------------|
| <b>Brand</b>     |                        | <b>Voltage</b> |                 |
| <b>AMD</b>       | K6-266                 | 2.0V           | $2,3,4,5$ short |
| <b>AMD</b>       | K6-266~333             | 2.1V           | 1 short         |
| <b>AMD</b>       | K6/K6-2-266~333        | 2.2V           | 2 short         |
| <b>Cyrix</b>     | <b>6x86MX</b>          | 2.7V           | $1,2,3$ short   |
| Intel/Cyrix      | <b>P55C-MMX/6x86L</b>  | 2.8V           | 4 short         |
| <b>AMD/Cyrix</b> | K6-166/200, 6x86MX, M2 | 2.9V           | 1,4 short       |
| <b>AMD</b>       | K6-233                 | 3.2V           | 3,4 short       |
| Intel            | <b>P54C</b>            | 3.3V           | $1,3,4$ short   |
| <b>Intel</b>     | <b>P54C</b>            | 3.4V           | $2,3,4$ short   |
| <b>AMD/Cyrix</b> | K5/6x86                | 3.5V           | $1,2,3,4$ short |

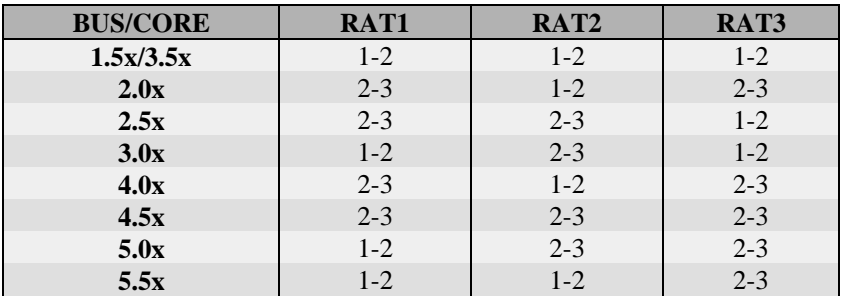

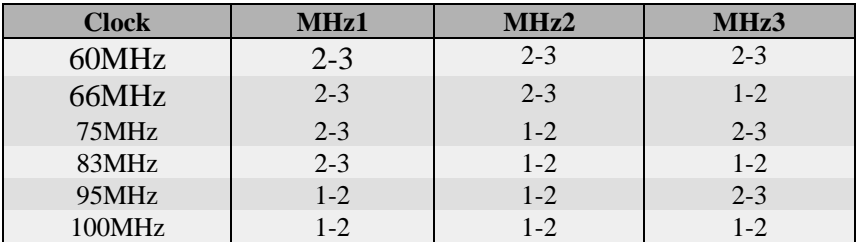

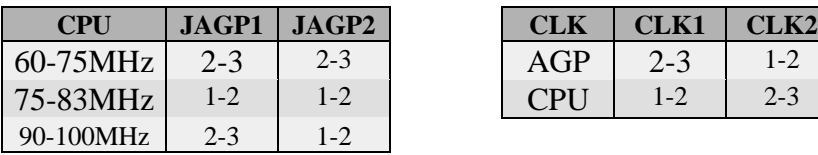

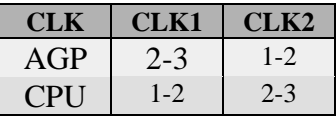

DEFAULT

CLK1 2-3 , CLK2 1-2 , JTAG1 ALWAYS 2-3 , JVTA1 ALWAYS 1-2